## Novell Service Desk - Creating Custom Reports using ZENworks Reporting 5 (ZR5)

**Inbuilt Reporting:** Novell Service Desk has **[inbuilt reporting](https://www.novell.com/documentation/servicedesk7/help702/Administrator/reports.htm)** capabilities that enables users to generate management reports from the captured record details. It provides a graphical snapshot of the overall performance of the Service Desk and its Users.

**Report Builder:** Novell Service Desk also provides the capacity to build simple custom reports using the **[internal system report builder](https://www.novell.com/documentation/servicedesk7/help702/Administrator/builder.htm)** without requiring in-depth knowledge of the database schema.

The intent of this document is to provide you with Novell Service Desk Reporting package (domain) and provide few basic steps for using **ZENworks Reporting 5 (ZR5)** for creating customized reports outside of the service desk product.

## **Pre-requisite for installing Novell Service Desk Reporting Package**

- **Entity Relationship document:** Before you start creating customized reports, I encourage you to refer Novell Service Desk's **[Entity relationship details document](https://www.novell.com/documentation/servicedesk7/pdfdoc/Entity_Relationship_Details/Entity_Relationship_Details.pdf)** to understand the key tables and table relationships
- You have the Novell Service Desk database details host name/IP address, port, database name, and database credentials
- You have installed ZENworks Reporting (ZR5) and it can establish a network connection to the server
- You have downloaded the **Novell Service Desk Reporting Package** [NSD-7.0.3](https://www.novell.com/communities/coolsolutions/wp-content/uploads/sites/2/2014/04/NSD-7.0.3.zip)

**Environment** For the purpose of this example, I have used Novell Service Desk 7.0.3 and MSsql database.

## **Installing Novell Service Desk Reporting package**

- 1. On your ZENworks Reporting server, run the ZENworks Reporting configuration tool: %ZENWORKS\_HOME%\zenworks-reporting\bin\zrsconfig.exe
- 2. Click Next through all the screens in the wizard until the "Choose Data Source" screen
- 3. De-select the "*Configure Datasource later"* checkbox and select the "*Reporting Configuration File"* as shown in the screen below:

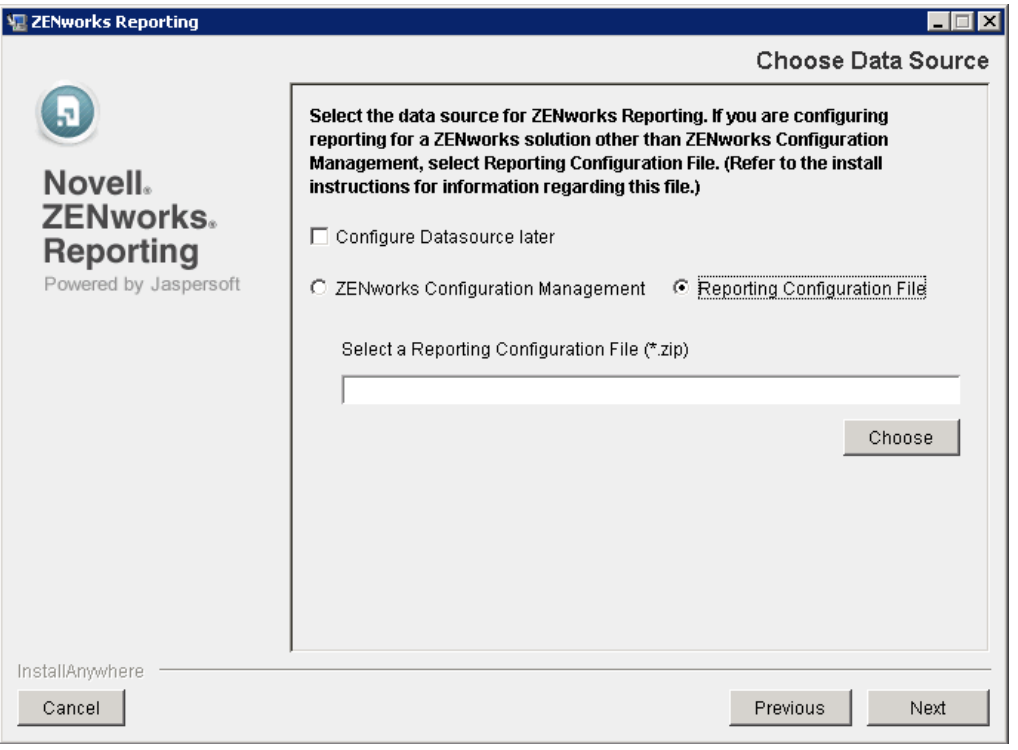

4. Browse to Novell Service Desk Reporting Package zip file (NSD-7.0.3.zip) that you download from this cool solution.

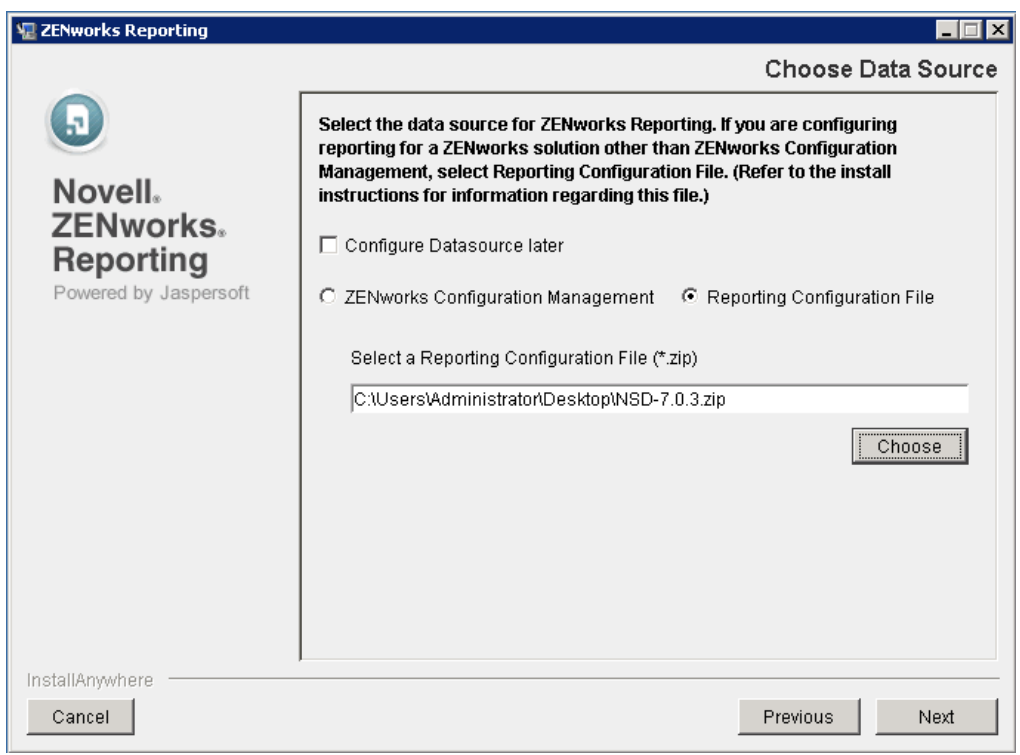

5. Click Next

6. On the Configure Data Source page, provide the Novell Service Desk database information as shown in the below screen

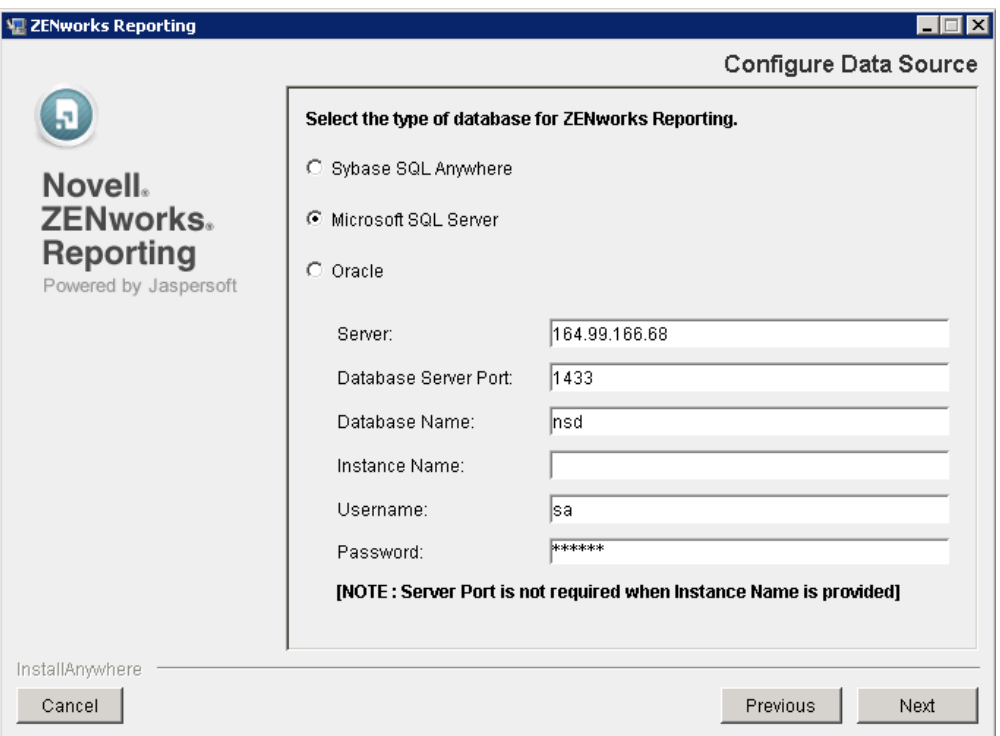

- 7. Click Next.
- 8. Accept the default information for the rest of the configuration wizard and complete the configuration. This shall create the data source and then imports the domain.

## **Using the Novell Service Desk Reporting Package**

On logging into ZR5, you should now be able to see the Novell Service Desk domain under Repository, as shown in the below screen:

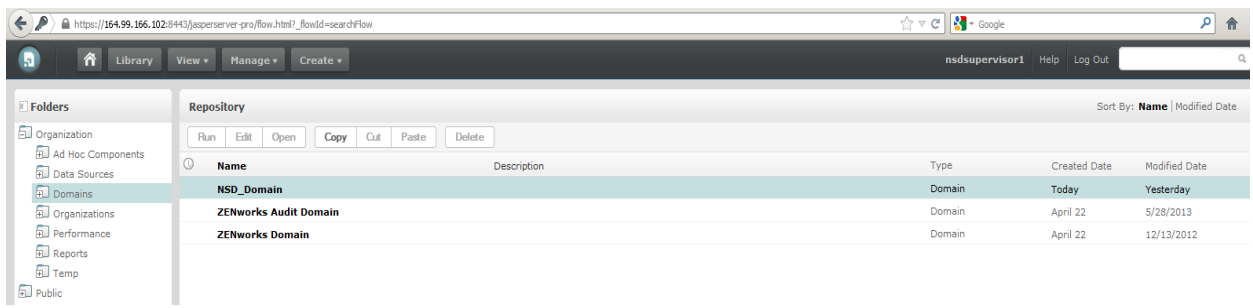

The following objects shall be added to the ZR5 repository:

- Organization/Data Sources/ Datasource\_NSD: This object contains the connection information for the ZR5 server to be able to connect to the Novell Service Desk database.
- Organization/Domains/NSD\_Domain This object contains metadata used by the Ad Hoc reporting tool to allow you to quickly and easily build dynamic charts, crosstabs, and tabular reports.
- Organization/Reports/ ZENworks\_NSD/Predefined\_Reports/Ad\_Hoc\_View A sample adhoc view report

Refer **[ZENworks reporting reference document](https://www.novell.com/documentation/zenworks113/pdfdoc/zen11_zrs_reference/zen11_zrs_reference.pdf)** for information on creating and managing reports using ZENworks Reporting 5.